### **Rainer Hattenhauer**

Für alle aktuellen Modelle: Samsung, LG, HTC, Sony, Huawei u.v.m.

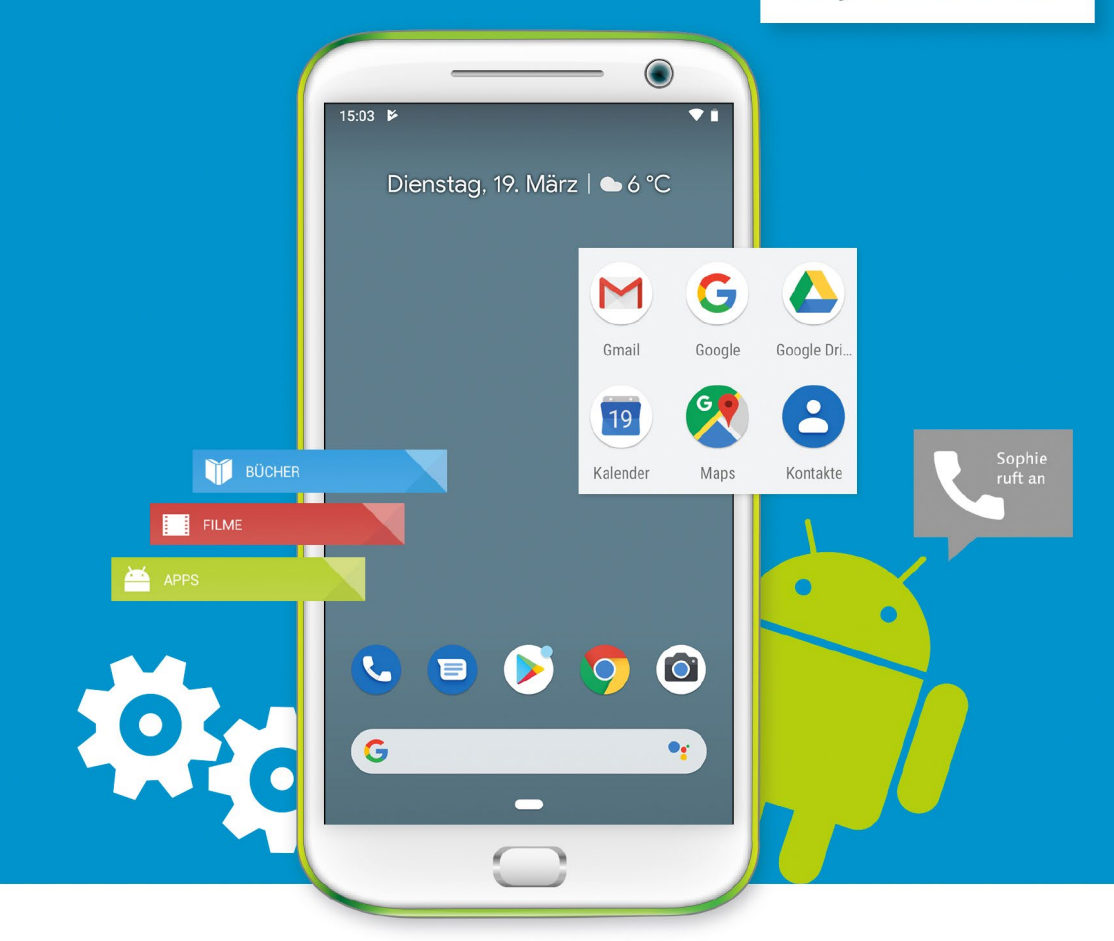

# **Android-Smartphone** Die verständliche Anleitung

- Alles Schritt für Schritt erklärt П
- Telefonieren, Internet, E-Mails, Fotos, Musik П
- Mit Update-Tipps für ältere Geräte  $\blacksquare$

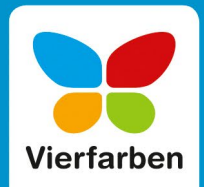

**12.** Abschließend wird noch nachgefragt, ob Sie an dieser Stelle weitere Dienstmerkmale, wie z.B. Ihr E-Mail-Konto oder die Sperrbildschirm-Verwaltung, konfigurieren möchten. Auf alle diese Punkte werde ich aber später noch zu sprechen kommen, sodass Sie an dieser Stelle die Schaltfläche Nein danke <sup>1</sup> antippen sollten.

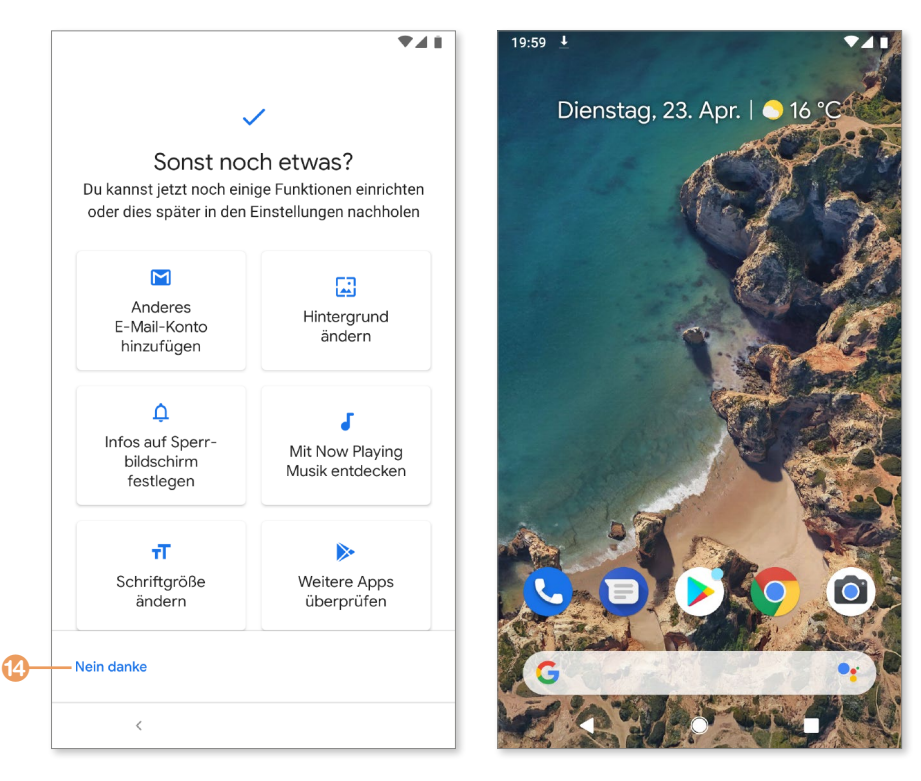

Geschafft! Ihr Android-Smartphone ist nun einsatzbereit und begrüßt Sie mit dem Startbildschirm. Bei der ersten Benutzung tauchen meist noch einige erläuternde Dialoge auf, die Ihnen das Zurechtfinden in der neuen Umgebung erleichtern sollen. Bestätigen Sie diese durch Antippen der Dialogschaltfläche **OK**.

Gegebenenfalls lädt Ihr neues Smartphone noch ein Update einiger bereits auf dem Gerät befindlicher Apps aus dem Internet, wofür sich eine WLAN-Verbindung anbietet (siehe dazu auch den Kasten »Ersteinrichtung im WLAN« auf [Seite 26\)](#page-2-0). Das geschieht alles automatisch im Hintergrund. Sie <span id="page-2-0"></span>bemerken es an kleinen unscheinbaren Meldungen in der Statuszeile, dass Apps aktualisiert wurden bzw. ein Update zur Installation bereitsteht.

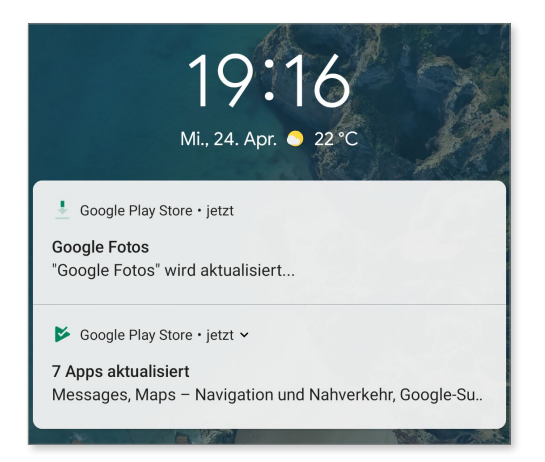

*Apps werden automatisch im Standby-Betrieb aktualisiert – vorausgesetzt, Sie sind mit dem Internet verbunden und das Smartphone ist mit dem Ladeadapter an das Stromnetz angeschlossen.*

Falls ein komplettes Systemupdate angeboten wird, ist auch dies in der Statuszeile ersichtlich. Wie man von solchen Updates profitiert, erfahren Sie im folgenden Abschnitt »Das Smartphone auf dem neuesten Stand halten« ab [Seite 27](#page-3-0).

#### **Ersteinrichtung im WLAN**

**INFO**

Die erste Einrichtung Ihres Smartphones sollten Sie stets in Verbindung mit dem heimischen WLAN vornehmen. Das geht schneller, und so belasten die notwendigen Datentransfers (z.B. für Updates) nicht unnötig Ihr Onlinebudget.

Es empfiehlt sich stets, das Smartphone auf dem aktuellen Stand zu halten. Mehr zur Aktualisierung von Apps erfahren Sie im Abschnitt »Ein Rundgang durch den Google Play Store« ab [Seite 179](#page--1-0).

Nachdem Sie nun Ihr Gerät in Betrieb genommen haben, sehen wir uns nach Möglichkeiten um, wie wir dem guten Stück eine Pause gönnen können. Das Display ist der größte Stromverbraucher, sodass Sie dieses bei Nichtverwendung tunlichst deaktivieren sollten. Gehen Sie folgendermaßen vor:

**1.** Ein kurzer Druck auf den Ein/Aus-Schalter bringt Ihr Telefon in den Standby-Modus bzw. erweckt es wieder. Nach dem Aufwachen ist es in <span id="page-3-0"></span>der Grundeinstellung erforderlich, die Bildschirmsperre durch Hochstreichen des Sperrsymbols mit aufgelegtem Finger zu lösen. Haben Sie während der Einrichtungsprozedur eine andere Sperrfunktion (z.B., falls vorhanden, den Fingerabdruckscanner oder eine PIN) eingerichtet, ist natürlich diese Methode stattdessen zu verwenden.

**2.** Möchten Sie das Gerät komplett ausschalten, halten Sie den Ein/Aus-Schalter etwas länger gedrückt. In dem erscheinenden Menü wählen Sie nun die entsprechende Option, um das Telefon herunterzufahren. Bei einfachen Geräten finden Sie mitunter nur die Optionen **Ausschalten** und **Neu starten**. Einige Geräte bieten darüber hinaus die Option an, einen **Screenshot** zu erstellen.

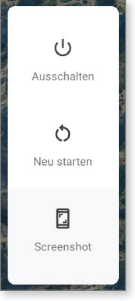

# **Das Smartphone auf dem neuesten Stand halten**

Nicht jeder hat das Geld, um sich jedes Jahr das allerneueste Smartphone zu leisten. So fragen sich nun sicher die Besitzer älterer Android-Smartpho-

nes, ob es Mittel und Wege gibt, dem eigenen Gerät eine Frischzellenkur zu verpassen. Leider sind die Hersteller hier stets bemüht, die allerneueste Hardware unter das Volk zu bringen, und betagte Geräte werden oft nur stiefmütterlich behandelt.

> *Aktuelle Smartphones werden in regelmäßigen Abständen mit sog. Sicherheits- und Funktionspatches versorgt.*

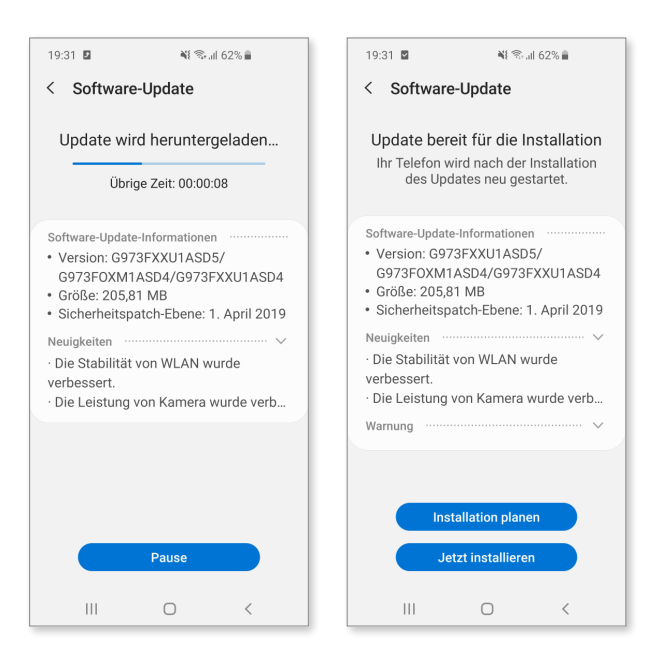

**INFO**

Dennoch empfiehlt es sich stets, ein neu erworbenes Gerät so lange wie möglich mit den Bordmitteln des Herstellers auf dem aktuellen Stand zu halten. Dies geschieht in der Regel mit sog. *Over-Air-Updates*, d.h., Sie müssen nichts tun – Ihr Gerät wird sich melden, wenn ein Update zum Download und zur Installation zur Verfügung steht. Sie erkennen das an einer entsprechenden Meldung in der Statusleiste am oberen Bildrand. Durch Antippen der Meldung im Benachrichtigungsbereich werfen Sie schließlich den Updateprozess an. Es empfiehlt sich, ein Update stets über Nacht laufen zu lassen, damit Sie tagsüber nicht auf Ihr Smartphone verzichten müssen.

#### **Sie verwenden eine ältere Android-Version?**

In jedem Fall können Sie die meisten Inhalte des vorliegenden Buches, das auf Grundlage von Android 9 Pie geschrieben wurde, mit einigen Ergänzungen im Hinblick auf die Version Android 10 Q, auch mit älteren Android-Geräten problemlos nachvollziehen – sogar ohne Systemupdate. Ich habe mich bemüht, einen Großteil der beschriebenen Funktionalitäten auf App-Ebene zu beschreiben, und die verwendeten Android-Apps sehen mittlerweile auf jedem Gerät gleich aus. Google ist erfreulicherweise dazu übergegangen, einen Großteil der Betriebssystemfunktionalität direkt in die Apps bzw. Dienste auszulagern. Dadurch ist sichergestellt, dass auch die Besit-

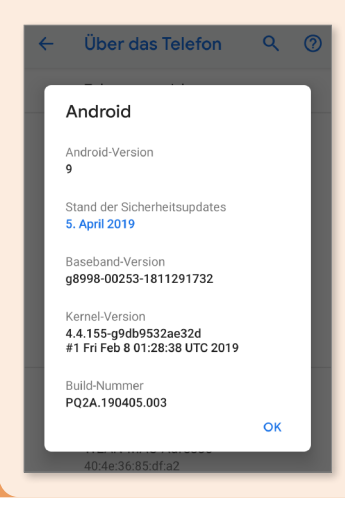

zer älterer Geräte in den Genuss zeitnaher sicherheitskritischer Updates kommen. Um maximalen Nutzen aus dem Buch zu ziehen, empfehle ich Ihnen aber, dass Sie mindestens über die Systemversion 5 auf Ihrem Gerät verfügen. Die aktuell auf Ihrem Gerät verwendete Android-Version können Sie übrigens in der *Einstellungen*-App im Bereich **Über das Telefon ► Android-Version** in Erfahrung bringen (siehe dazu auch den Kasten auf der folgenden Seite).

# Kapitel 2 **Das Smartphone einrichten und bedienen**

#### **»Oberflächlich« gesehen sehr unterschiedlich**

Die Optik der Android-Oberflächen ist sehr vielfältig und kann von Hersteller zu Hersteller abweichen. Ich gehe nachfolgend auf die Elemente des schon eingangs erwähnten »puren« Android (auch *Vanilla-Android* genannt) ein, die man in dieser Form auf Geräten, die im Google Play Store erhältlich sind, findet. Die grundsätzliche Anordnung der Bildschirmelemente findet sich aber letztlich bei allen Android-Smartphones, sodass Sie sich nach den folgenden Erläuterungen auch auf Ihrem speziellen Gerät rasch zurechtfinden werden.

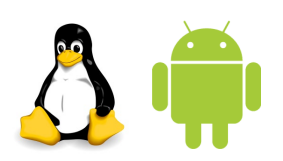

**INFO**

*Tux, das Linux-Maskottchen, und der Android-Roboter*

## **Die Oberfläche im Überblick**

Sollten Sie das erste Mal ein Smartphone in der Hand haben, sind Sie vielleicht von der bunten Oberfläche voller Symbole (auch *Icons* genannt) ein wenig überfordert (siehe dazu die Abbildung auf der folgenden Seite).